# 86. 土地增值税预征申报

#### 【功能概述】

纳税人可通过本功能在线进行土地增值税预征申报。

#### 【办理路径】

江苏税务电子税务局首页→〖我要办税〗→〖税费申报及缴纳〗→〖综 合申报〗→〖财产和行为税合并纳税申报〗→〖税源采集〗 江苏税务电子税务局首页→〖我要办税〗→〖税费申报及缴纳〗→〖财 产和行为税合并纳税申报〗→〖申报〗

#### 【办理流程】

网上申报→(税务机关受理)

### 【具体操作】

一、税源采集

1.点击土地增值税税源信息采集, 跳转至"土地增值税纳税申报项目 列表"界面,在清算单位列表中展示已登记的项目。

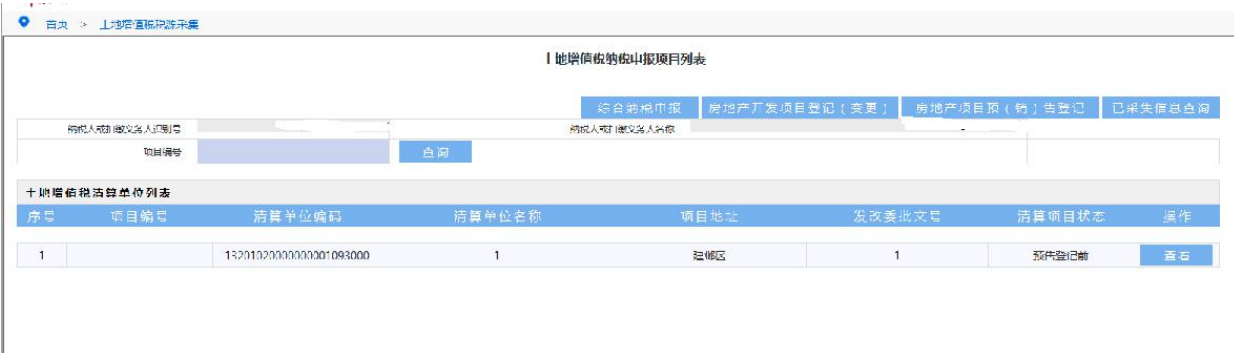

2.如需新增项目,点击"房地产开发项目登记(变更)"按钮,进入

土地增值税项目报告界面,点击"信息登记"按钮,进行项目信息登 记。

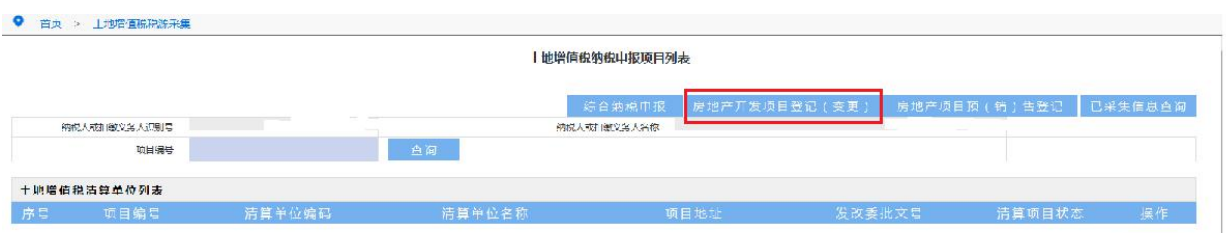

3.填写必录项信息后,点击"保存",提示"保存成功",完成土地 项目登记。如图所示。

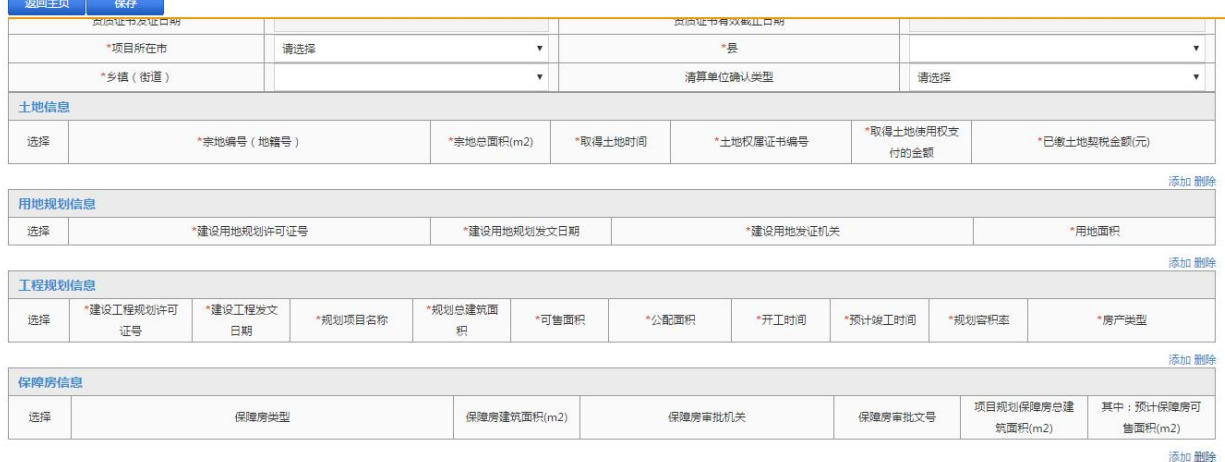

4.点击"房地产项目预(销)售登记"按钮,进行预(销)售登记, 填写必录项信息后,点击"保存",提示"数据保存成功",完成预

(销)售登记。

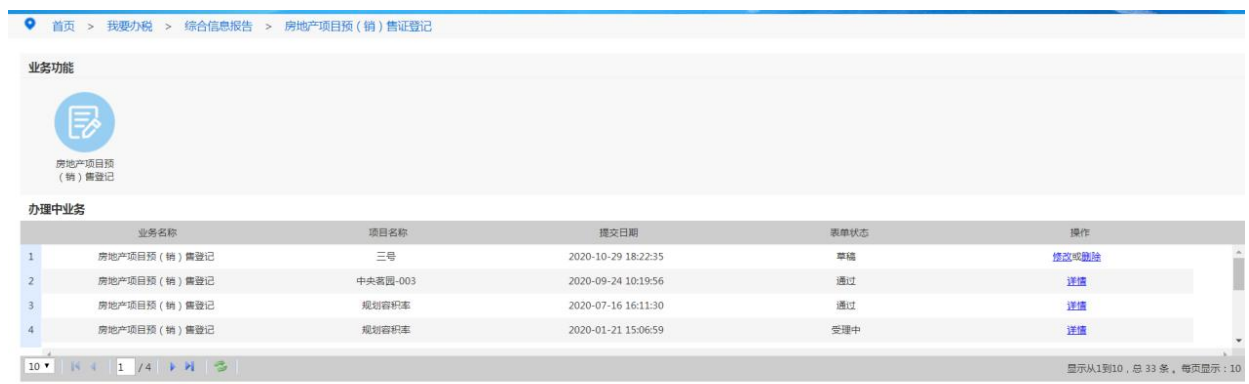

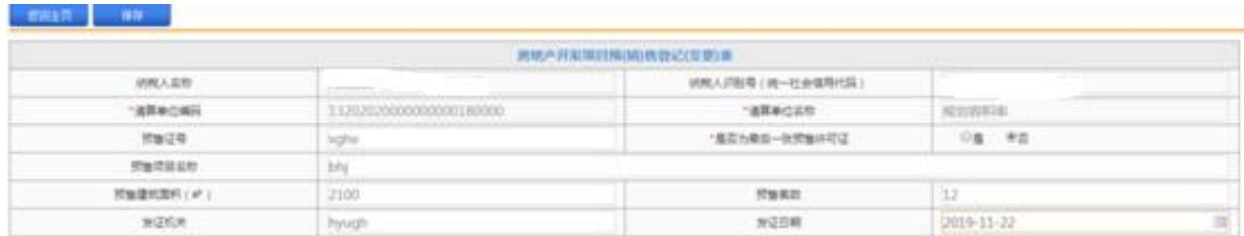

5.返回至"土地增值税纳税申报项目列表"界面,选择需要采集的项 目,点击"查看",该项目跳至"项目申报列表"界面,点击"采集" 按钮,进入新增税源信息界面。

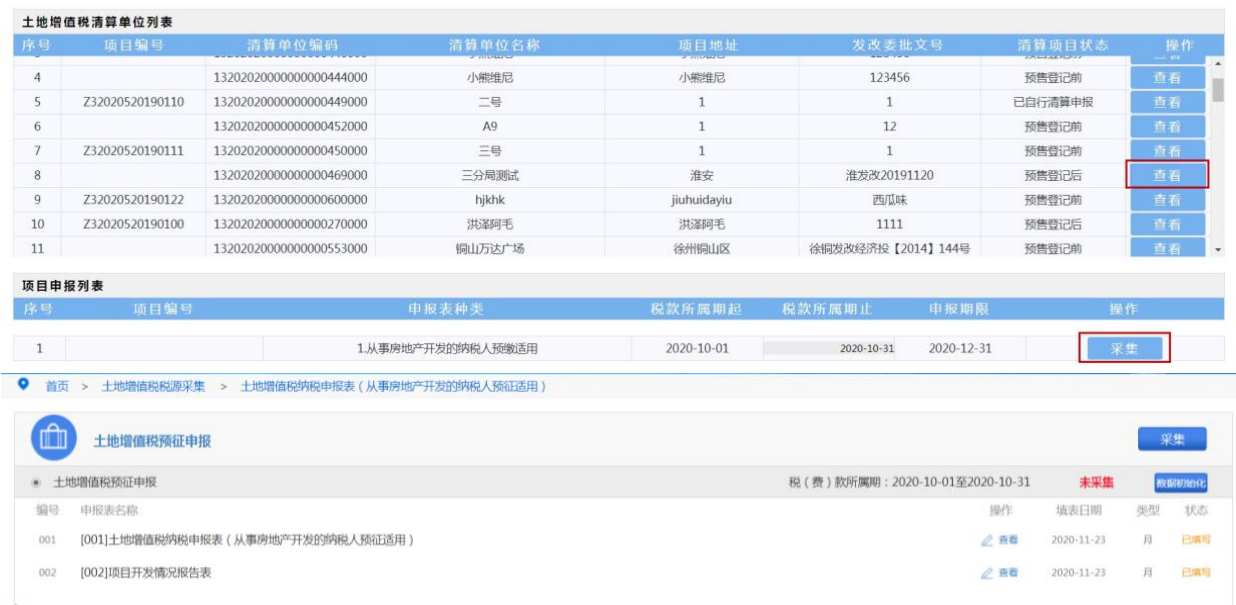

6.先点击数据初始化,再填写土地增值税纳税申报表(一),数据填 写完毕后,点击"保存",如图所示。再填写项目情况开发报告,点 击采集提交,并确认。

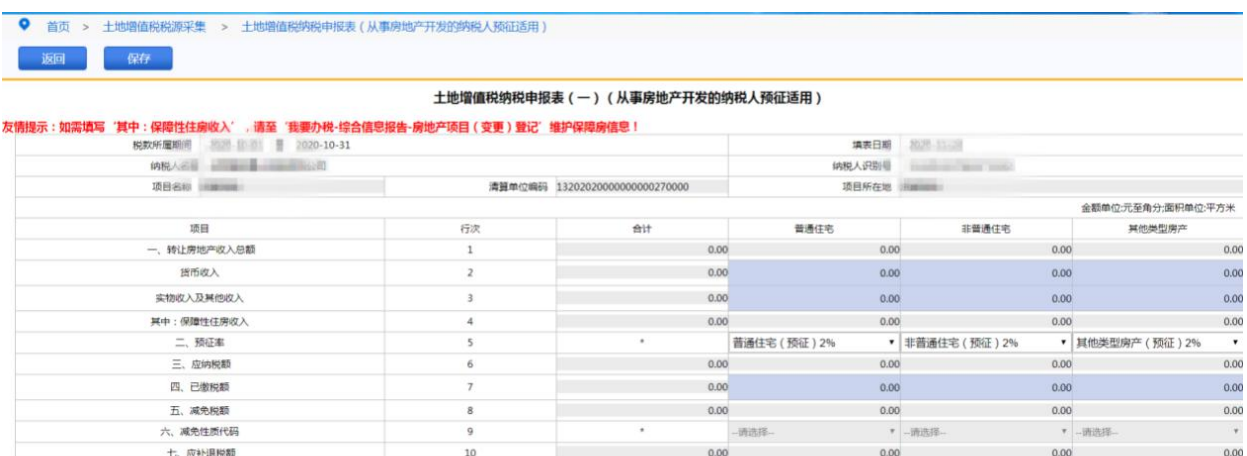

7.税源信息采集完毕后可点击"综合纳税申报"按钮跳转到综合纳税 申报功能进行土地增值税申报,如图所示。

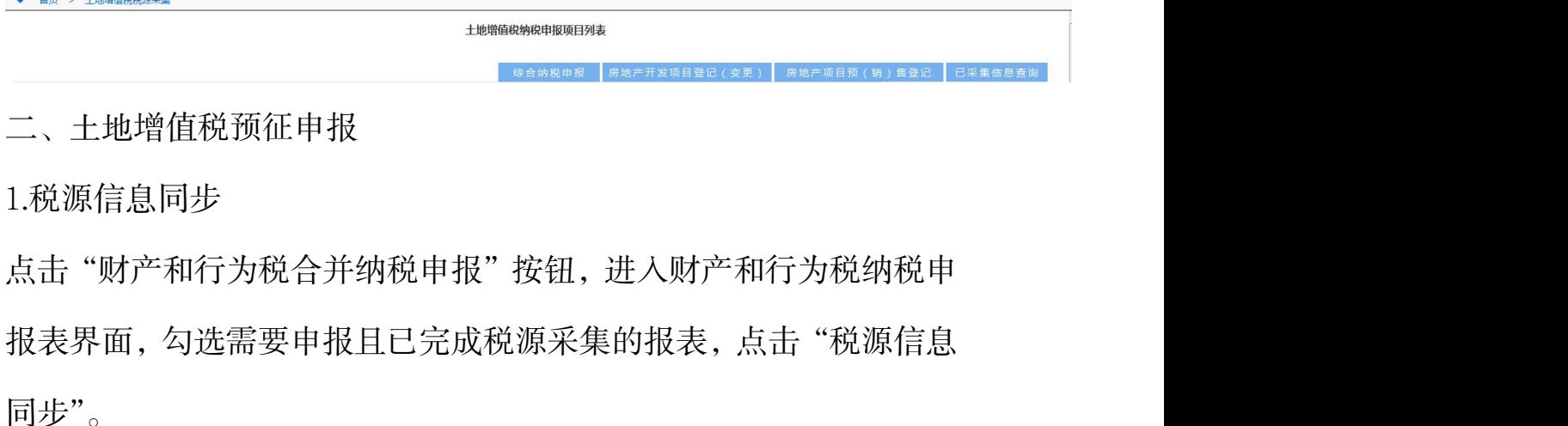

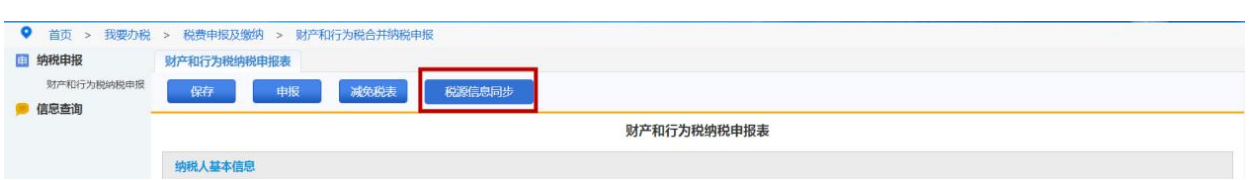

提示"税源信息同步将会同步您选择的税种已采集的税源,请确认是 否继续",点击"是",完成税源信息同步,即自动加载税源信息采集 表已经采集的本属期税源信息。

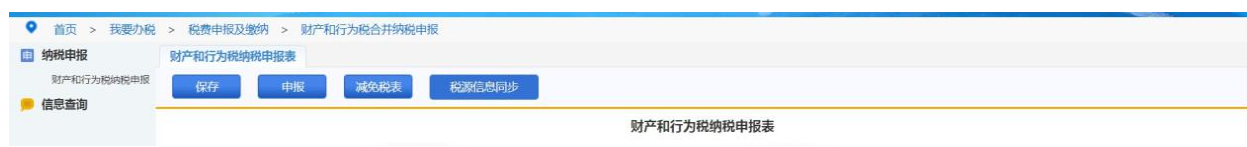

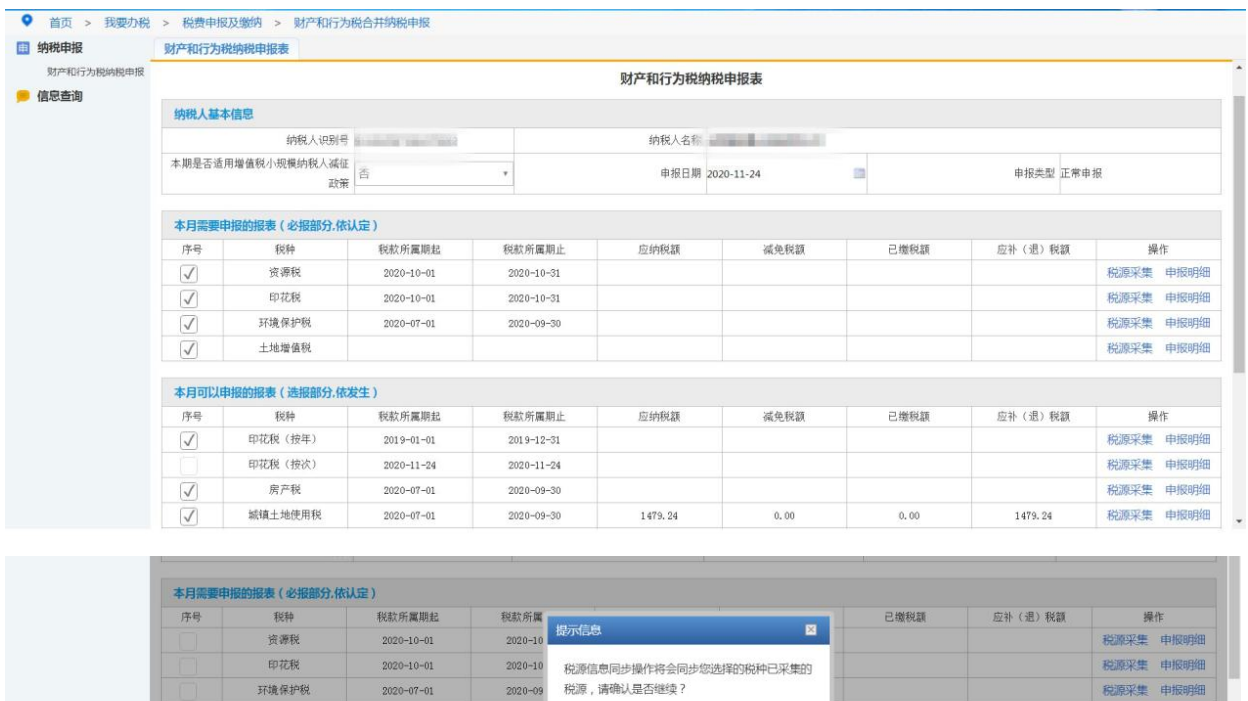

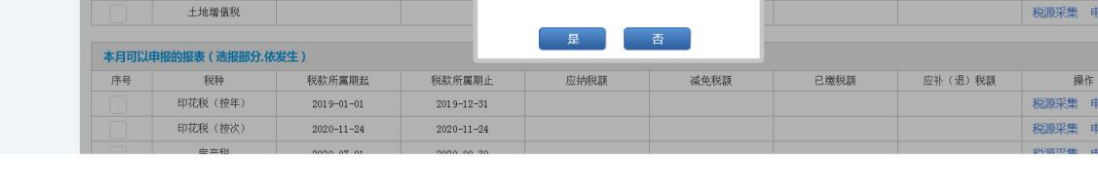

2.主表申报

税源信息同步确认无误后,点击"申报"即可。

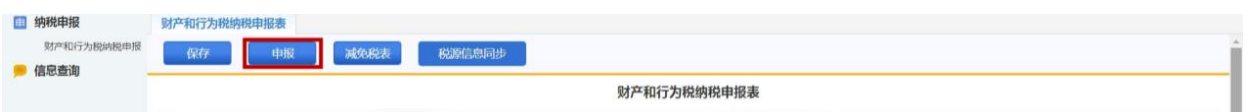

提交申报后,提示"您本期申报的应补(退)税(费)额为\*\*\*元,

您确定要执行操作吗",数据确认无误后点击"是",完成申报。

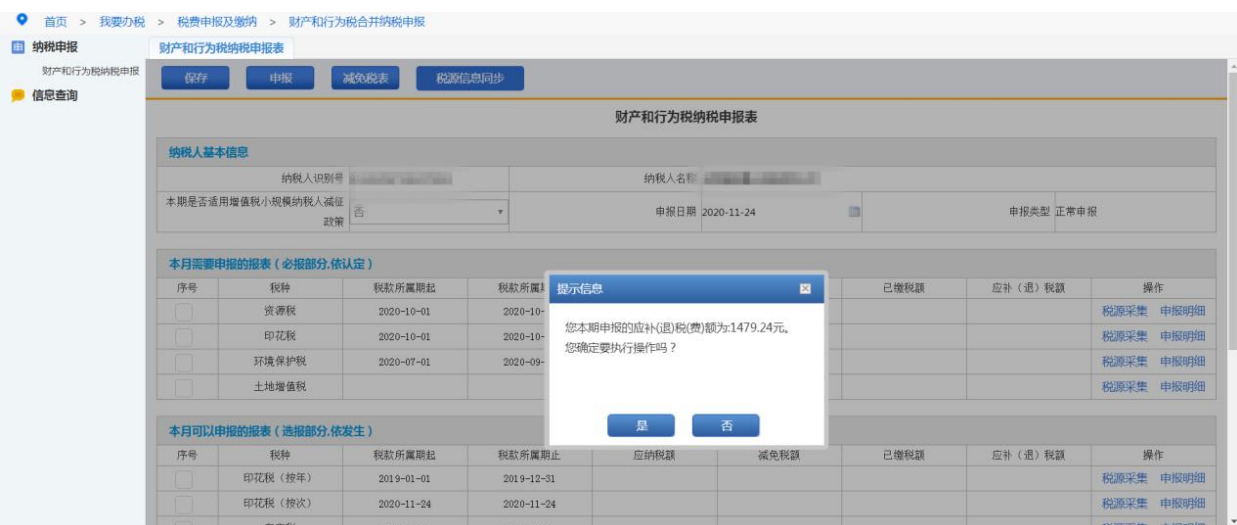

3.查询、作废、缴款

申报成功后,可点击左侧工具栏"信息查询",选择"涉税查询",输 入申报日期,点击"查询",可查询该时间段内各税种的申报状态和 申报明细。该模块也可以对申报的数据进行数据以及缴款操作。

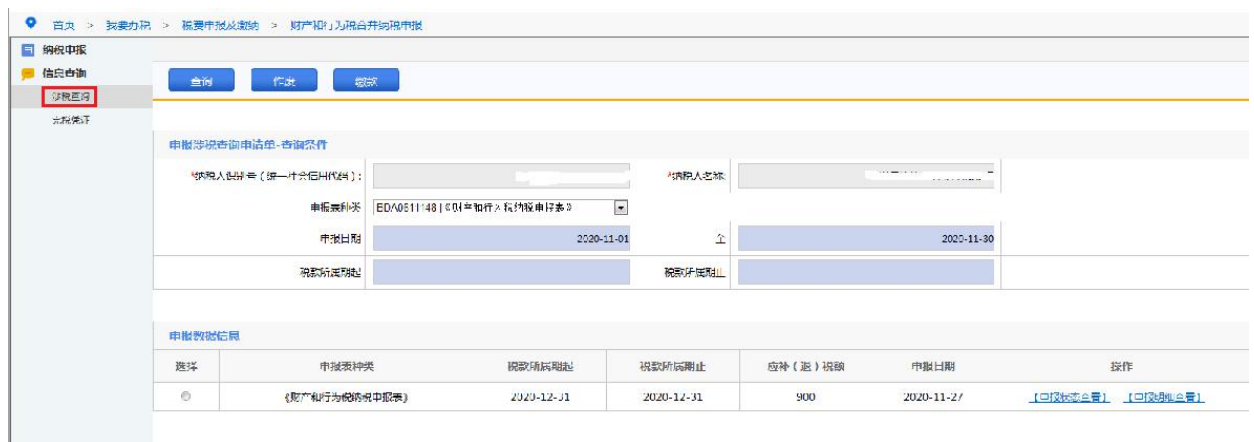

## 【注意事项】

1.提交申报前需先进行数据保存,保存成功后再进行申报。